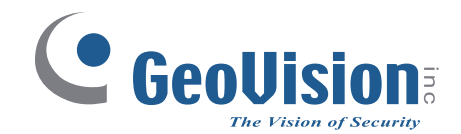

# **GV-AS1620 Controller**

# *User's Manual*

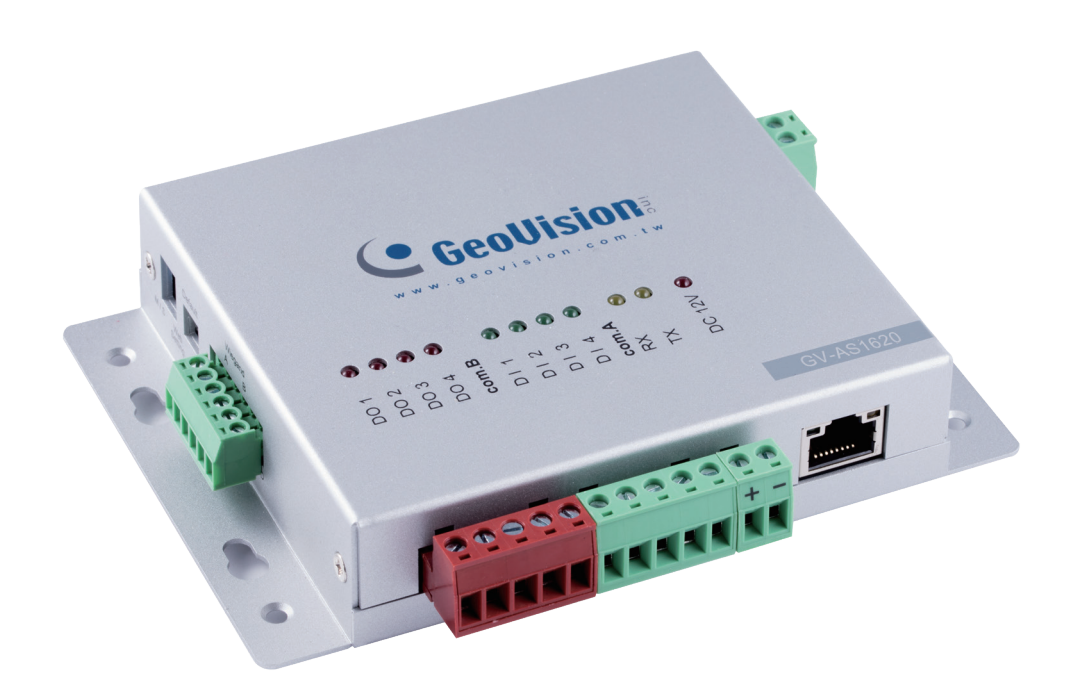

Before attempting to connect or operate this product, please read these instructions carefully and save this manual for future use.

 $\overline{\Omega}$ 

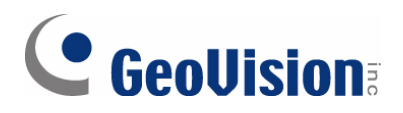

#### **© 2019 GeoVision, Inc. All rights reserved.**

Under the copyright laws, this manual may not be copied, in whole or in part, without the written consent of GeoVision

Every effort has been made to ensure that the information in this manual is accurate. GeoVision, Inc. makes no expressed or implied warranty of any kind and assumes no responsibility for errors or omissions. No liability is assumed for incidental or consequential damages arising from the use of the information or products contained herein. Features and specifications are subject to change without notice.

**Note:** No memory card slot or local storage function for Argentina.

GeoVision, Inc. 9F, No. 246, Sec. 1, Neihu Rd., Neihu District, Taipei, Taiwan Tel: +886-2-8797-8377 Fax: +886-2-8797-8335 [http://www.geovision.com.tw](http://www.geovision.com.tw/)

Trademarks used in this manual: *GeoVision*, the *GeoVision* logo and GV series products are trademarks of GeoVision, Inc. *Windows* is a registered trademark of Microsoft Corporation.

October 2019

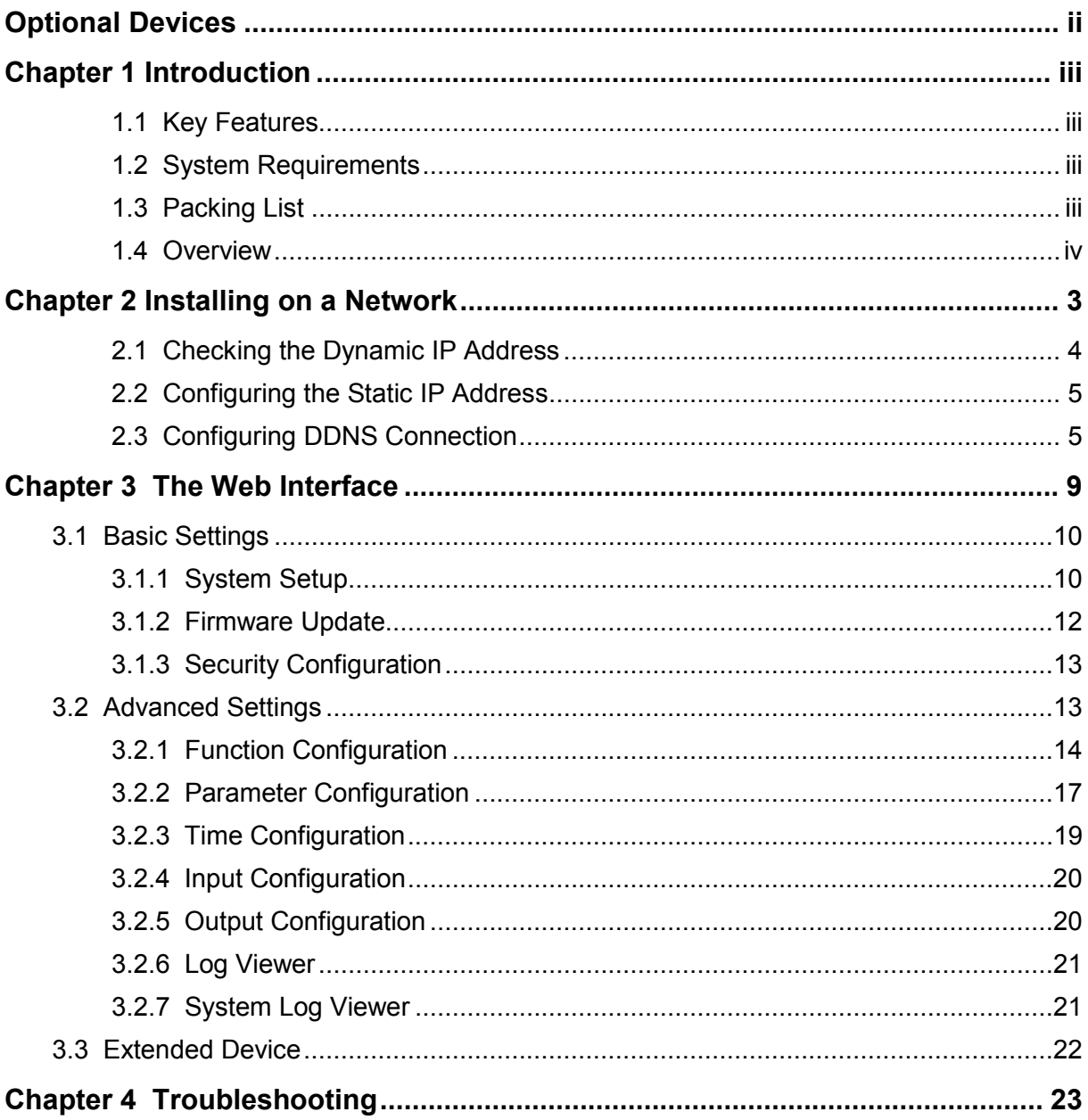

# **Contents**

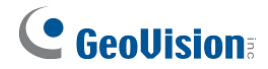

# <span id="page-3-0"></span>**Optional Devices**

Optional devices can expand the capabilities and versatilities of your controller. Consult our sales representative for more information.

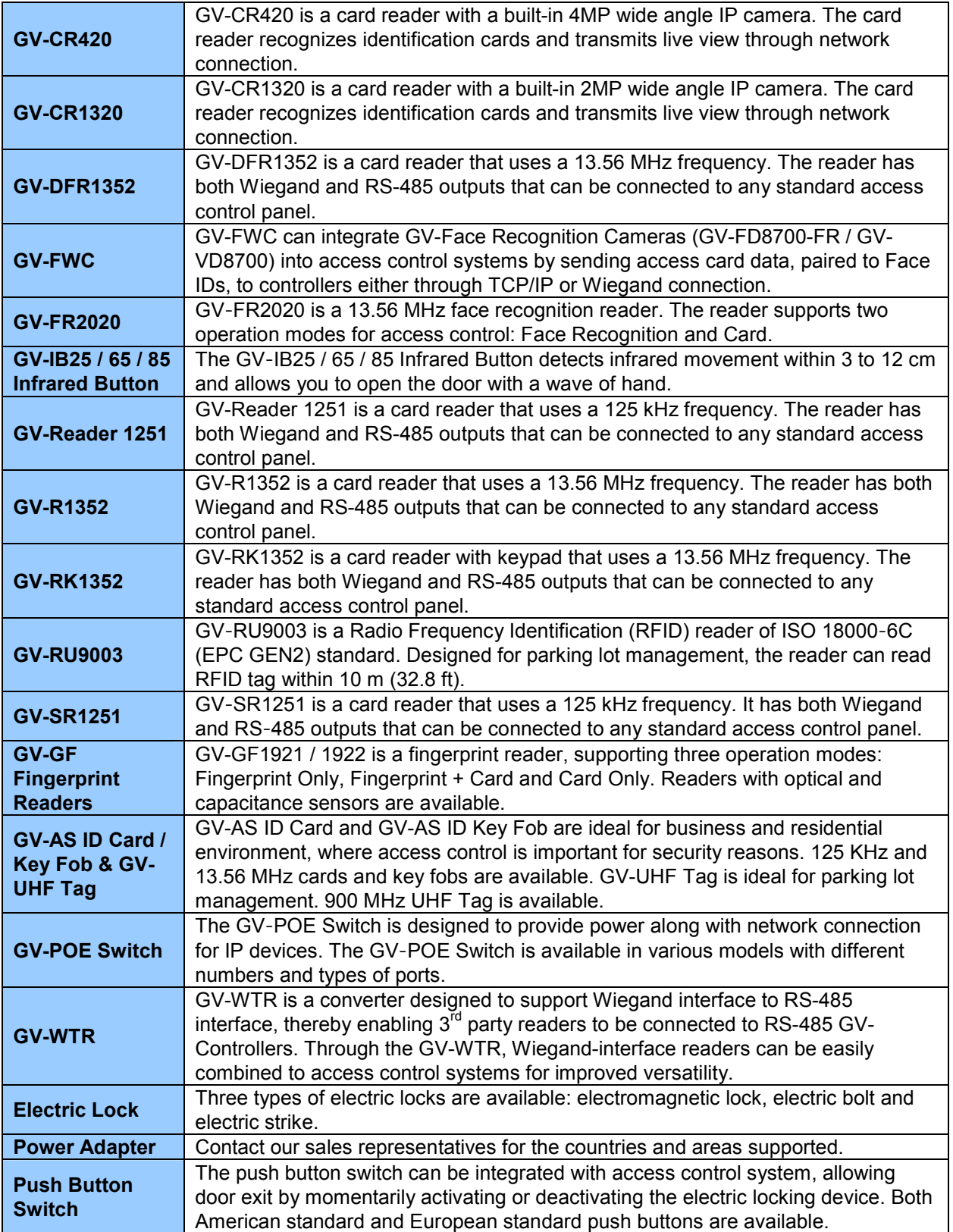

# <span id="page-4-0"></span>**Chapter 1 Introduction**

GV-AS1620 is a single door controller with three types of interfaces, Wiegand, RS-485 and TCP/IP, to accommodate various readers for entry and exit management. Through its I/O pins, it provides not only basic door operations but also alarm, tamper and fire senor applications, as well as allowing LEDs connected to indicate an access granted and denied.

### <span id="page-4-1"></span>**1.1 Key Features**

- One door IP controller (entry and exit)
- 3 types of interfaces, Wiegand, RS-485 and TCP/IP, supporting 2 readers for each interface.
- 4 digital inputs for door contact, exit button, fire contact and tamper contact
- 4 relay outputs for lock, alarm, 2 LED for an access granted and access denied
- DC 12V, 3A / PoE+ (IEEE 802.3at)
- Suitable for door, parking lot and elevator controls
- Stores up to 100,000 cards

### <span id="page-4-2"></span>**1.2 System Requirements**

GV-ASManager V5.2.0 or later

### <span id="page-4-3"></span>**1.3 Packing List**

- 1. GV-AS1620
- 2. Warranty Card
- 3. Download Guide

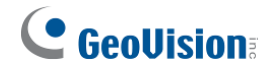

### **1.4 Overview**

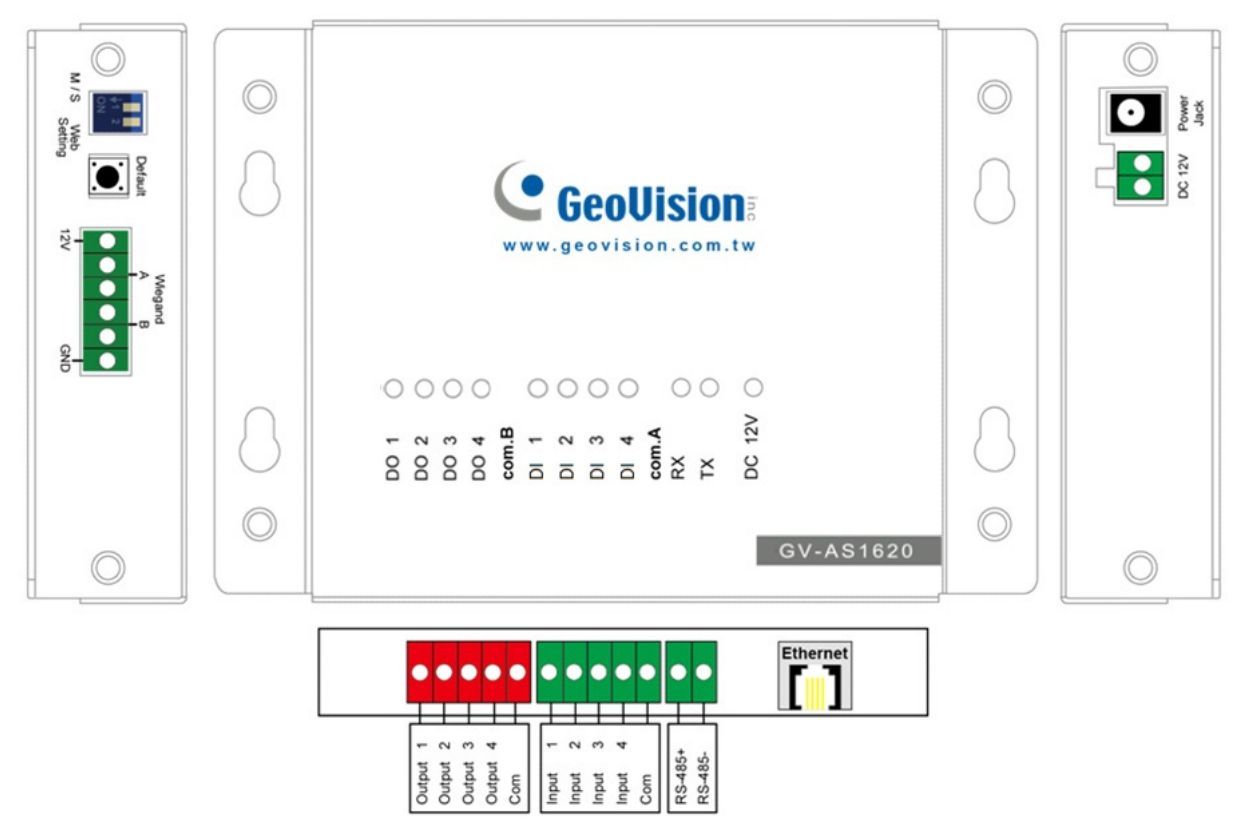

*Figure 1-1*

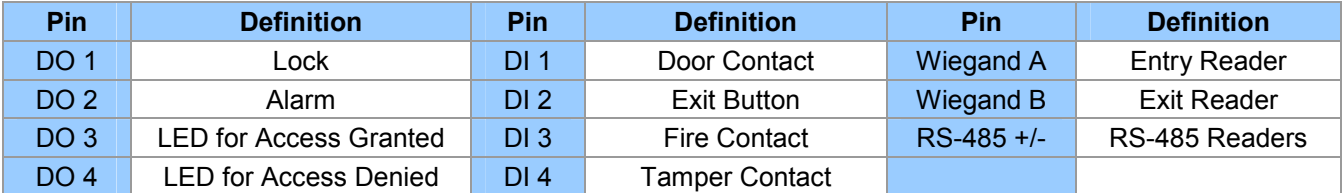

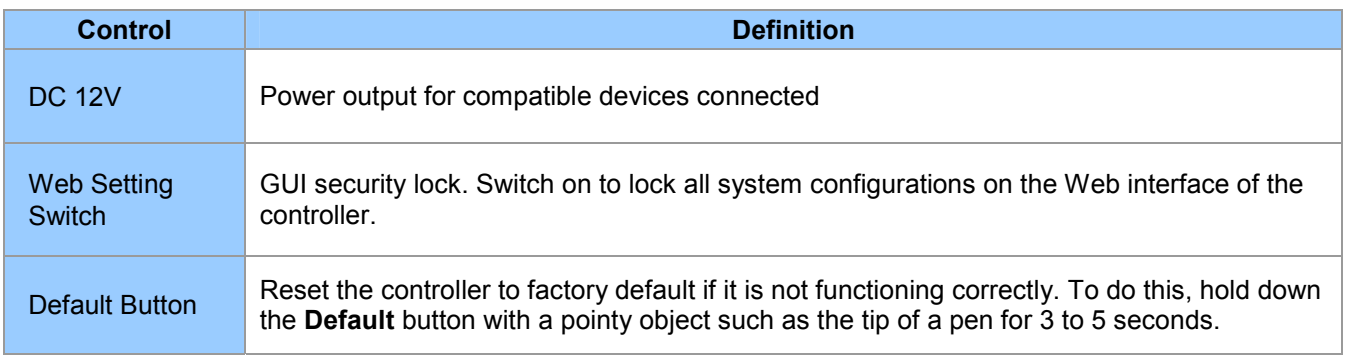

# <span id="page-6-0"></span>**Chapter 2 Installing on a Network**

Through network connection, you can access the Web interface of the controller and connect it to GV-ASManager for more comprehensive management. There are three ways to set up the controller on network.

- 1. By default, when the controller is connected to a network with a DHCP server, a dynamic IP address will be assigned to the controller. See *2.1 Checking the Dynamic IP Address* to look up its IP address.
- 2. When the DHCP server on your network is unavailable or disabled, the controller is accessible by its default IP address **192.168.0.100**. See *2.2 Configuring the Static IP Address*.
- 3. You may also use a DDNS (Dynamic Domain Name System) server to access the controller. For details on domain name service, see *2.3 Configuring DDNS Connection*.

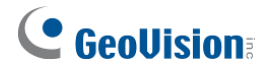

## <span id="page-7-0"></span>**2.1 Checking the Dynamic IP Address**

Follow the steps below to look up the IP address and access the Web interface of the controller.

1. Download and install **GV-IP Device Utility** from our [website.](http://www.geovision.com.tw/download/product/GV-VMS)

**Note:** The PC installed with GV-IP Device Utility must be under the same LAN as the controller you wish to configure.

- 2. On the GV-IP Utility window, click the **button to search for the IP devices connected** in the same LAN.
- 3. Click the **Name** or **Mac Address** column to sort.
- 4. Find the controller with its MAC address, click on its IP address and select **Web Page**.

| <b>IP Device Utility</b><br>щ.               |                    |                          |                               |     |                   | □ | × |
|----------------------------------------------|--------------------|--------------------------|-------------------------------|-----|-------------------|---|---|
| File<br><b>User Guide</b><br>Tool<br>Version |                    |                          |                               |     |                   |   |   |
|                                              |                    | $\overline{\mathbb{CD}}$ |                               |     |                   |   |   |
| General settings                             |                    |                          |                               |     |                   |   |   |
| Name<br>$\overline{\phantom{a}}$             | <b>Mac Address</b> | <b>IP Address</b>        | <b>Firmware Version</b>       |     | <b>NOTE</b>       |   | ∧ |
| ூ<br><b>GV-ADR4701</b><br> 94.               | 0013E2F775AF       | 192.168.7.113            | v1.06 2019-03-15              |     | <b>GV-ADR4701</b> |   |   |
| a<br>95.<br>GV-AS1620                        | 0013E2250F29       | 192.169992               | in no. 2010.00-12<br>Web Page |     | <b>GV-AS1620</b>  |   |   |
| ெ<br> 96 <br>GV-AVD2700                      | 0013E2F7F843       | 192.16                   | Configure                     | -15 | GV-AVD2700        |   |   |
| $\vert_{97}$<br>GV-AVD2700<br><b>AND</b>     | 0013E2E7E841       | 192 168 0 215            | v1.02.2019-03-15              |     | GV-AVD2700        |   |   |

*Figure 2-1* 

5. When the login dialog box appears, type the default **admin** for both username and password and click **OK** to log in.

# <span id="page-8-0"></span>**2.2 Configuring the Static IP Address**

By default, the controller uses a DHCP connection. However, you can follow the instructions below to configure a static IP address.

- 1. Open an Internet browser, and type the default IP address [https://192.168.0.100](https://192.168.0.100/) or the dynamic IP address. The login dialog box appears.
- 2. Type default value **admin** for both username and password, and click **OK**. This page appears.

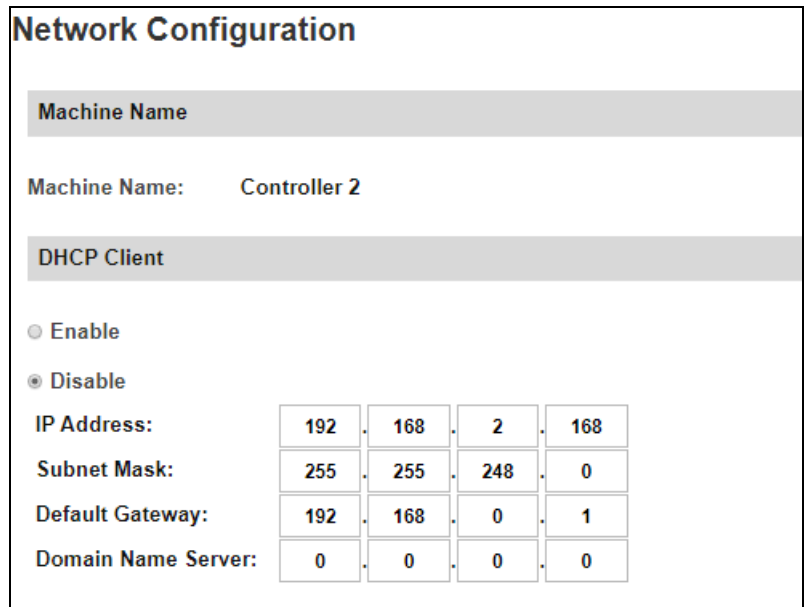

*Figure 2-2* 

- 3. In the **DHCP Client** section, select **Disable**. Type the static IP address information, including IP Address, Subnet Mask, Default Gateway and Domain Name Server.
- 4. Click **Submit**. When the setting is complete, the Status field will indicate *Register Success*. Then the controller can be accessed with this fixed IP address.

### <span id="page-8-1"></span>**2.3 Configuring DDNS Connection**

DDNS (Dynamic Domain Name System) provides another way of accessing the controller when using a dynamic IP. DDNS assigns a domain name to the controller, so GV-ASManager can always access the controller by using a static domain name. The controller supports two DDNS services: GeoVision DDNS Server and Dynamic Network Services Inc. (DynDNS).

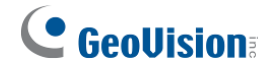

#### **Note:**

- 1. Dynamic DNS uploads IP addresses over the Internet through ports 80 and 81. If your controller is connected behind a router or firewall, make sure ports 80 and 81 are enabled. Dynamic DNS will only upload global IP addresses. If your controller is using virtual IP, NAT port mapping should be done first.
- 2. The DDNS service is provided purely as a favor to you. We hope it simplifies the process of trying to connect an IP video device to the network. GeoVision does not and cannot warrant that the DDNS service will be uninterrupted or error free. Please read Terms of Service carefully before using the service.

To enable the DDNS function, you first should register a domain name from one of the two supported DDNS service provider's websites.

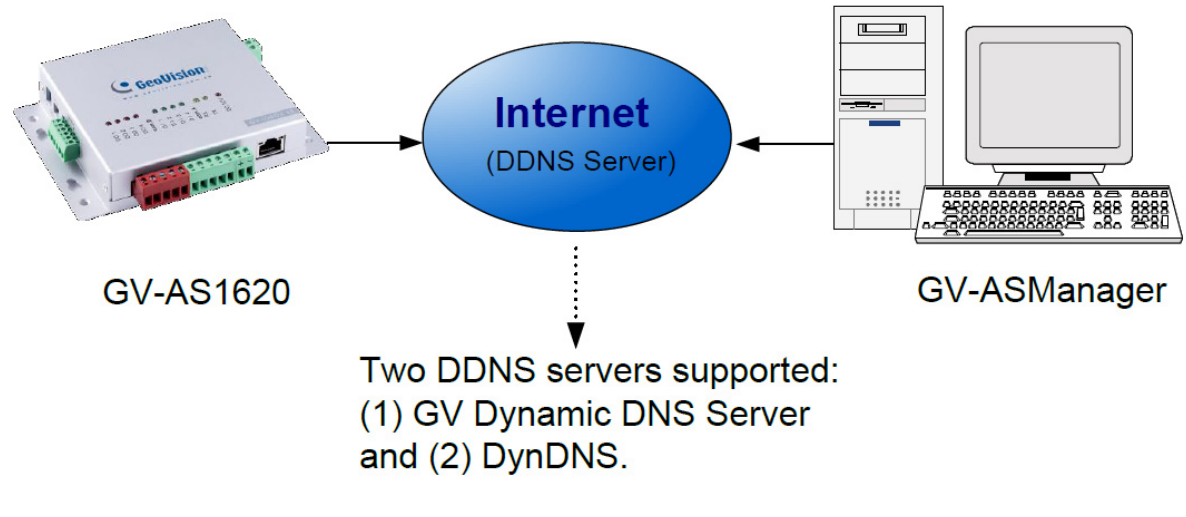

*Figure 2-3* 

#### **2.3.1 Registering a DDNS Domain Name**

To obtain a domain name from the GeoVision DDNS Server:

1. Click the **GeoVision DDNS** button on the **Network Configuration** page (*Figure 2-2*). Or open an Internet browser, and type the Web address **http://ns.gvdip.com/register.aspx**. The GV-Dynamic DNS Service V2 page appears.

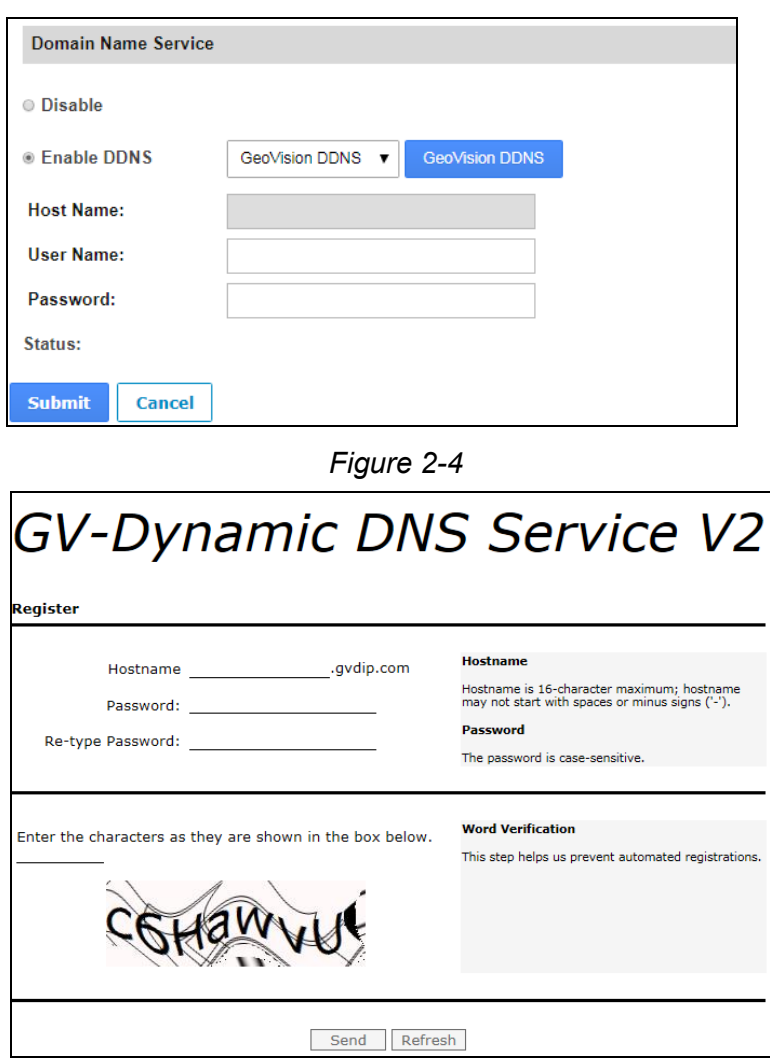

*Figure 2-5* 

- 2. Type a **Hostname** and **Password** based on the requirements noted on the page.
- 3. Type the characters or numbers shown for word verification, and click **Send**.
- 4. When the registration is complete, this page will appear. The **Hostname** is the domain name, consisting of the registered username and "gvdip.com", e.g. somerset02.gvdip.com.

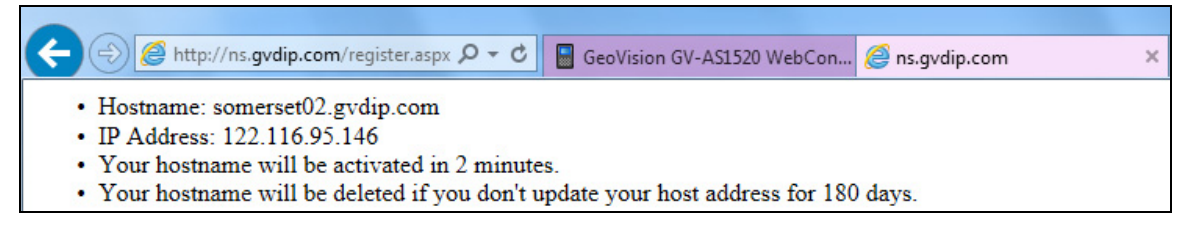

 *Figure 2-6* 

**Note:** The registered username will be invalid when it is not used for three months.

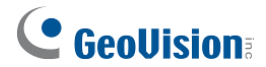

#### **2.3.2 Configuring the Controller on Internet**

After acquiring a domain name from the DDNS Server, you need to configure the registered domain name on the controller in order to access the unit by the domain name on Internet.

- 1. Open an Internet browser, and type the controller's IP address**.** The login dialog box appears.
- 2. Type the username and password of the controller, and click **OK**. The Network Configuration page appears.
- 3. Select **Enable DDNS**.
- 4. Type **Host Name**, **User Name** and **Password** that are registered on the DDNS Server. If **GeoVision DDNS** is used, the system will automatically bring up the Host Name.

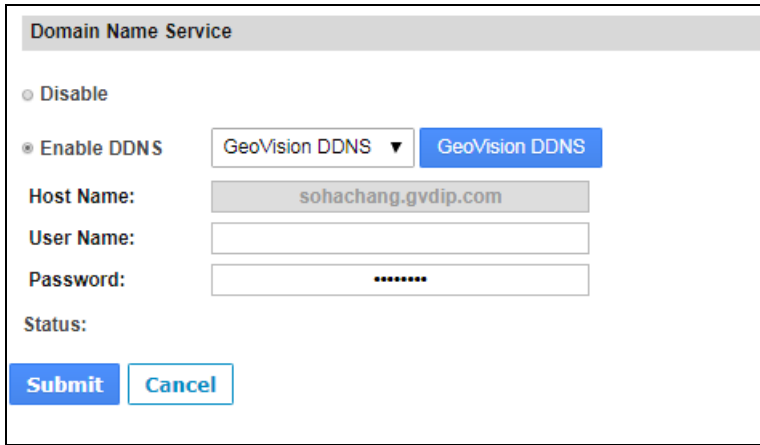

*Figure 2-7*

5. Click **Submit**. When the setting is complete, the Status field will indicate: *Register Success*. Then the controller can be accessed with the domain name.

# <span id="page-12-0"></span>**Chapter 3 The Web Interface**

After installing the controller on the network, you can configure the controller's settings on the Web interface. The left menu of the Web interface is divided into three sections: **Basic Setting**, **Advanced Setting** and **Extended Device**.

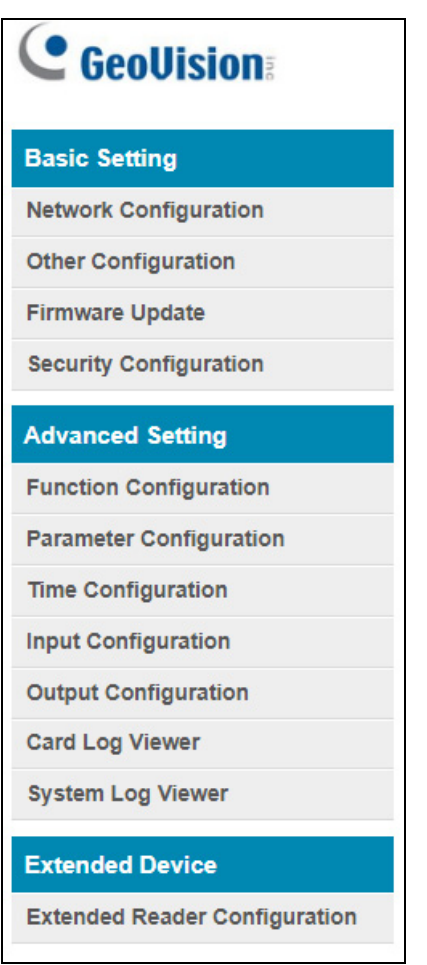

 *Figure 3-1* 

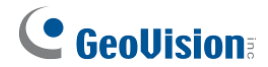

# <span id="page-13-0"></span>**3.1 Basic Settings**

The Basic Settings section covers general system settings, firmware update and user account settings. For details on Network Configuration, refer to *Chapter 2 Installing on a Network*.

# <span id="page-13-1"></span>**3.1.1 System Setup**

In the left menu, click **Other Configuration**. This page appears.

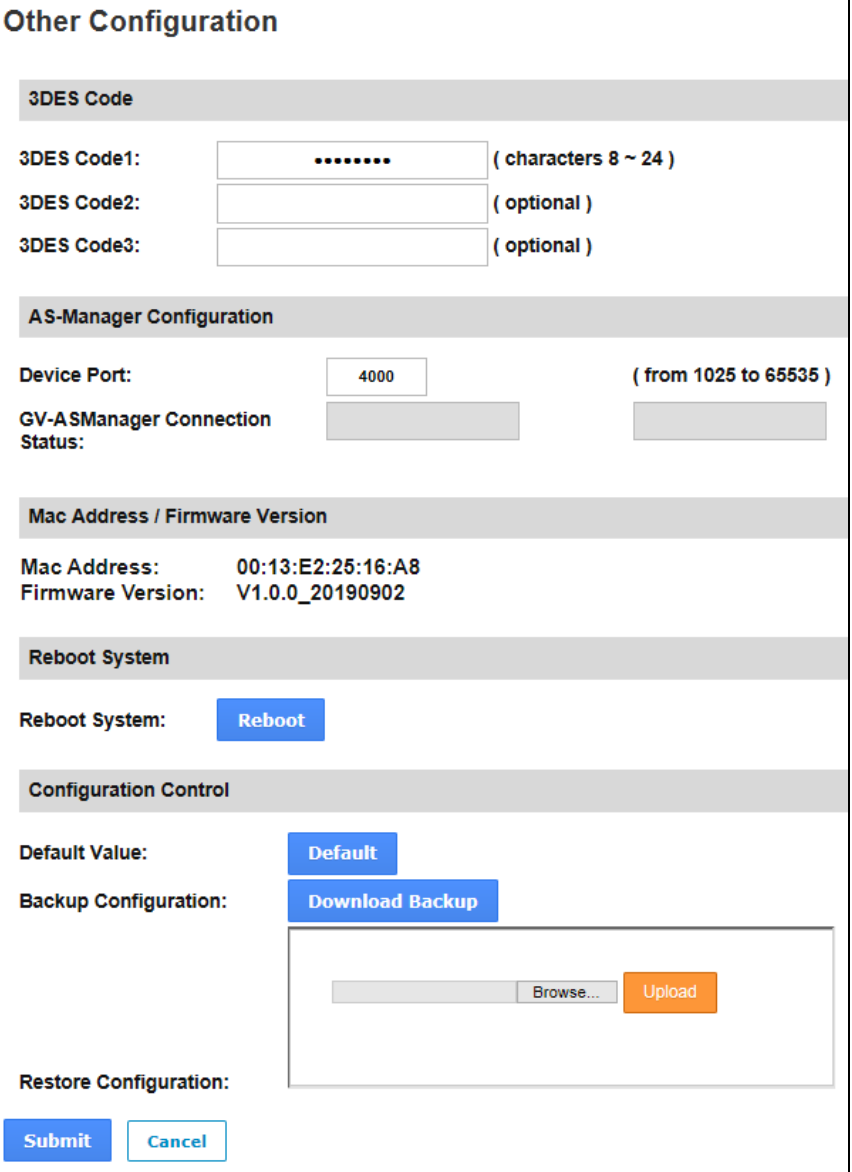

 *Figure 3-2*

#### **The Web Interface 3**

- **3DES Code 1-3:** Stands for Triple DES (Data Encryption Standard). Type up to three different keys for data encryption. The default 3DES Code1 is **12345678**.
- **Device Port:** Keeps the default value **4000**. Or modify it to match that of GV-ASManager.
- **GV-ASManager Connection Status**: If the controller is successfully connected to GV-ASManager, the IP address of GV-ASManager will be automatically brought up here.
- **Mac Address:** Indicates the MAC address of the network medium.
- **Firmware Version:** Indicates the current firmware version of the controller.
- **Reboot System:** Performs a warm boot of the controller. This operation will keep the current system configuration.

#### **[Configuration Control]**

- **Default Value:** Resets all configuration parameters to factory settings. This may take 5 seconds to complete.
- **Backup Configuration:** To backup controller settings, click **Download Backup**. A .bin file will be exported. You can then import the file to other controllers to avoid setting each controller individually. Note that network settings such as IP address and hardware ID will NOT be included in the backup file.
- **Restore Configuration:** To import controller settings, click **Browse** to select the .bin file previously exported, and click **Upload**.

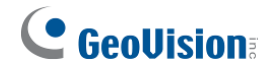

# <span id="page-15-0"></span>**3.1.2 Firmware Update**

Follow the steps below to update the firmware of the controller.

1. In the left menu, click **Firmware Update**. This page appears.

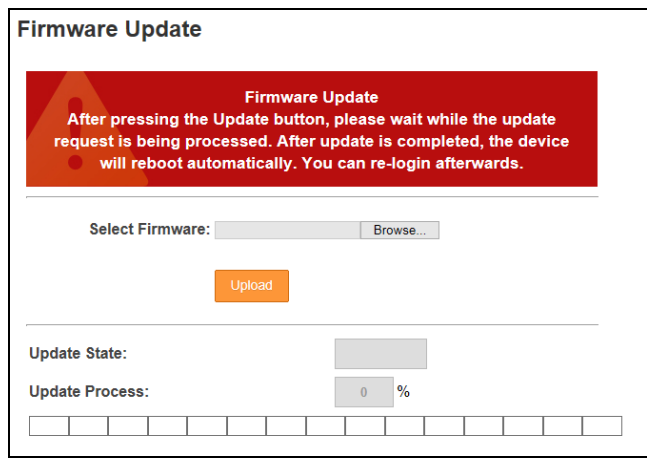

*Figure 3-3*

- 2. Click **Browse** and select the firmware file.
- 3. Click **Upload**. This update process may take 60 seconds to complete.
- 4. When the Update is complete, you will be asked to reboot the system.
- 5. Click **OK** to restart the controller.

#### **Note:**

- 1. Make sure the controller remains powered on during the firmware upgrade.
- 2. It is required to reboot the controller after firmware update. Without rebooting, the firmware update is not complete.

# <span id="page-16-0"></span>**3.1.3 Security Configuration**

Follow the steps below to change the login ID and password.

- 1. In the left menu, click **Security Configuration**.
- 2. Modify the login name and password. The password is case sensitive and is limited to alphabets and numbers.

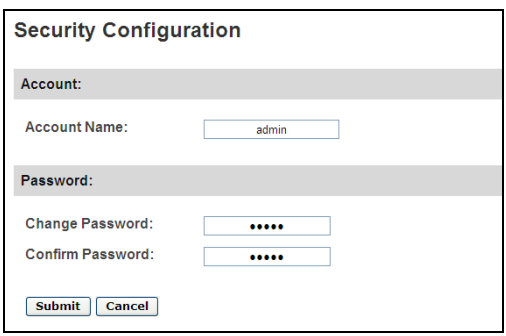

*Figure 3-4* 

# <span id="page-16-1"></span>**3.2 Advanced Settings**

Under Advanced Settings, you can configure the door settings, turn on Alarms, set the device time, edit the input function and view logs.

Changes in some of the Advanced Settings pages will affect the options available on other pages. Below is a diagram drawing the relationships between each Advanced Settings page.

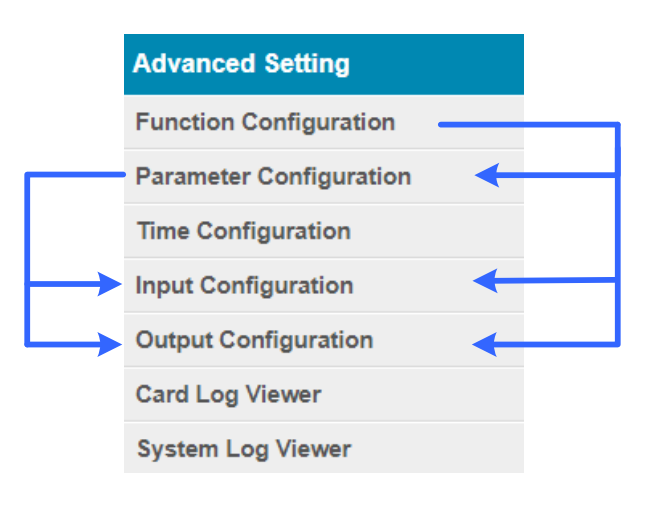

The Relationship Diagram between each Advanced Setting Page

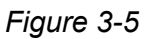

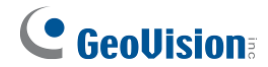

# <span id="page-17-0"></span>**3.2.1 Function Configuration**

In the left menu, click **Function Configuration**. This page appears.

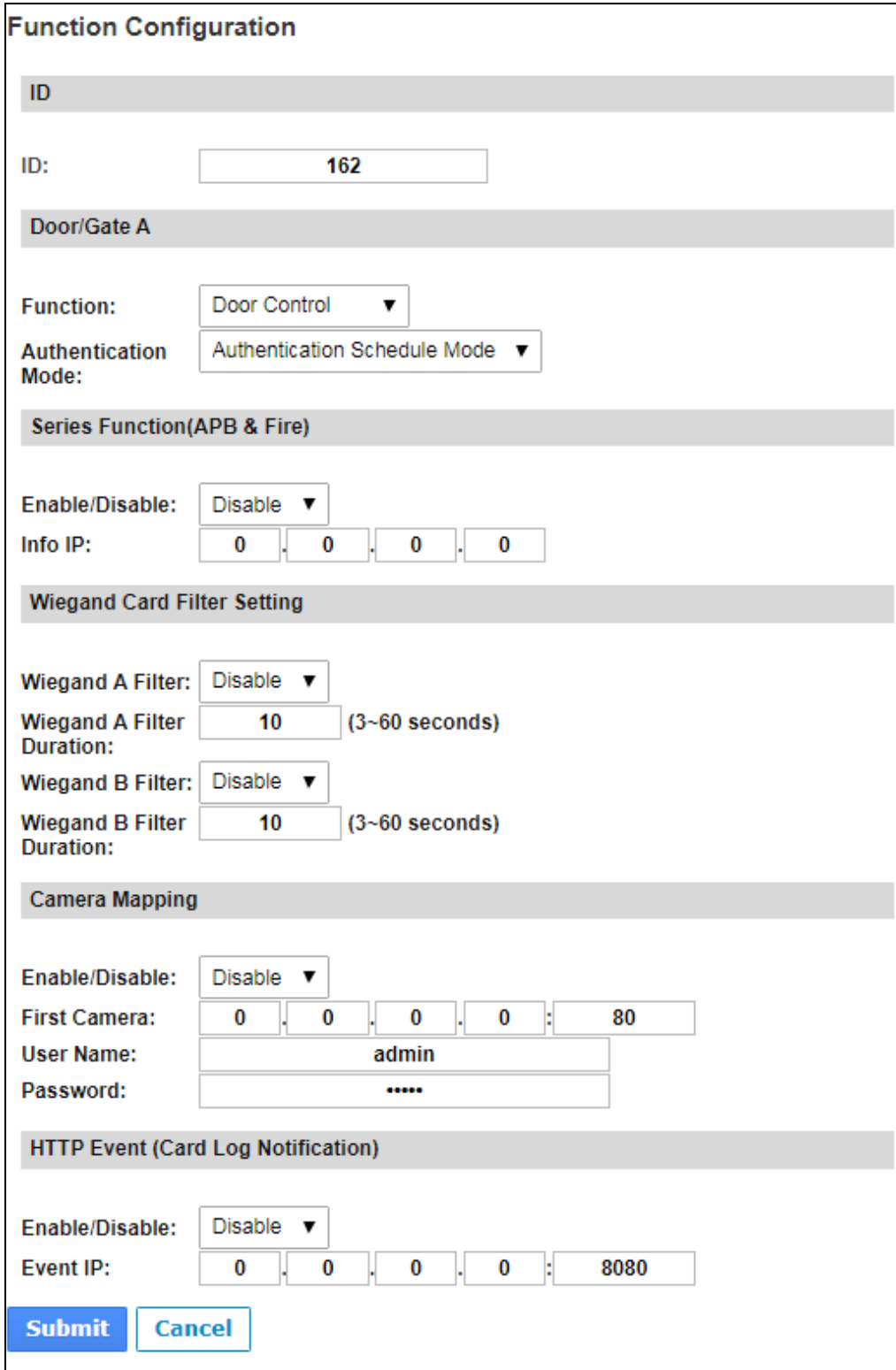

*Figure 3-6* 

#### **[ID]**

Enter the ID number for the controller. This ID is used by GV-ASManager to differentiate among multiple units of controllers. ID number can only be between 1 and 1000.

#### **[Door/Gate A]**

Select the function type and authentication mode for the use of the door/gate.

- **Function:** Define the function of the controller connected to the door/gate which is used for door, parking lost or elevator access control.
- **Authentication Mode:** Select the authentication mode for the door/gate.
	- **Local Unlock Mode:** Remains open. The held-open state cannot be cleared through GV-ASManager.
	- **Local Lock Mode:** Remains locked. The locked state cannot be cleared through GV-ASManager.
	- **Fixed Card Mode:** Grants access after the card is presented or a passcode is entered, and ignores the authentication schedule of GV-ASManager.
	- **Fixed Card Mode + PIN Mode:** Grants access after the card is presented and the card's PIN code entered too. Ignores the authentication schedule of GV-ASManager.
	- **Fixed Card/Common Mode:** Grants access after the card is presented or after the door/gate's password is entered. Ignores the authentication schedule of GV-ASManager.
	- **Authentication Schedule Mode:** Follows the authentication schedule set on GV-ASManager.
	- **Local Lock Down:** Locks down the door and denies access when the card is presented. Ignores the Lock Time setting and APB setting.

**Note:** To grant access to a card in **Local Lock Down** mode, click the **Access Monitor** button on GV-ASManager, right-click on the card to select **New/Edit Card** and select **Disable Lock Card / Disable APB / Allow Access during Lockdown Mode**.

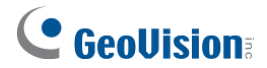

#### **[Series Function (APB & Fire)]**

You can set Anti-Passback and fire sensor functions across multiple controllers. The Anti-Passback means that a card used on an entry door/gate cannot access the same entry door/gate again unless it has been used on a corresponding exit door/gate. For details on setup, see *Chapter 6 Anti-Passback* on *GV-ASManager [User's Manual](http://54.200.75.24/english/EncodeUrl3.aspx?source=http://dlcdn.geovision.com.tw/Manual/Access-Control/ASManager/EN/GV-ASManager_User_Manual.zip)*.

For the fire sensor function, when the fire sensor of the associated controller is triggered, the fire sensor on GV-AS1620 will also be activated.

- **Enable/Disable:** Enables or disables Anti-Passback and fire sensor functions.
- **Info IP:** Enter the IP address of the next corresponding controller.

#### **[Wiegand Card Filter Setting]**

- **Wiegand A/B Filter:** Enable to avoid recording repeated access logs, from the same card via Wiegand port A or B, within the duration set.
	- **Wiegand A/B Filter Duration:** Set the duration of filter, from 3 ~ 60 seconds.

#### **[Camera Mapping]**

You can assign a camera to capture snapshots upon card presented. The captured snapshots will be saved to the built-in flash drive of GV-AS1620 and then transferred to the Access Log on GV-ASManager whenever GV-ASManager resumes connection after it has been disconnected.

- **Enable/Disable:** Enables or disables the camera mapping function.
- **First Camera:** Type the IP address of the assigned camera to take snapshots.

Type the **User Name** and **Password** of the camera to complete the mapping process.

**Note:** This function is supported only on GV IP cameras except GV-EBD / ABL / ADR / AVD / TDR / TBL / TVD series, GV-VD8700 and FD8700-FR.

#### **[HTTP Event (Card Log Notification)]**

Select **Enable** to send access and event logs of the controller to the configured **event IP**  address and **Port** number.

# <span id="page-20-0"></span>**3.2.2 Parameter Configuration**

In the left menu, click **Parameter Configuration**. This page appears.

**IMPORTANT:** Once connected to GV-AS1620, GV-ASManager will load its parameters to the controller. That means some of the Parameter Settings you have configured here may be overwritten by GV-ASManager later.

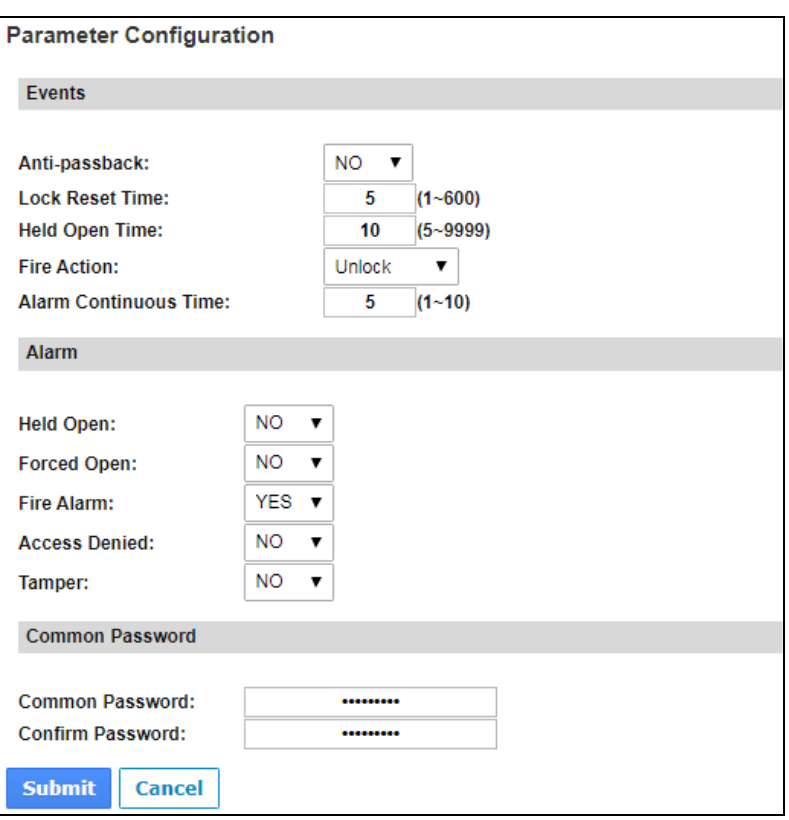

*Figure 3-7* 

#### **[Events]**

Set the parameters for the events. The options available vary depending on **Door Control**, **Parking Control** and **Elevator Control** selected in the **Function Configuration** page (*Figure 3-6*):

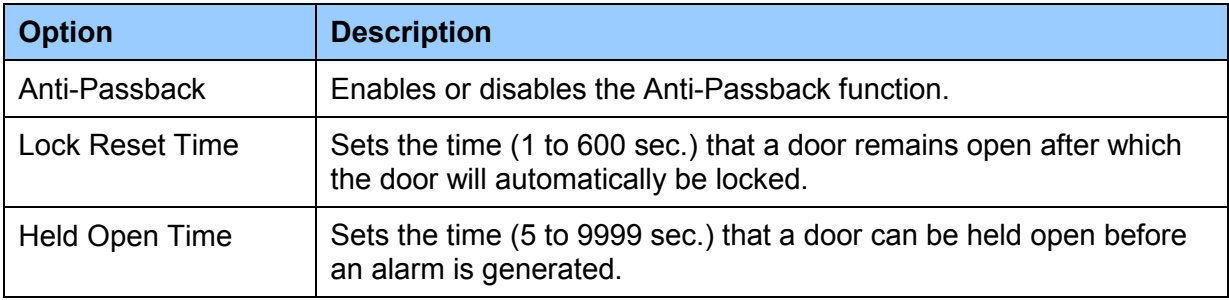

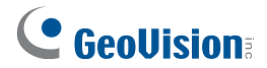

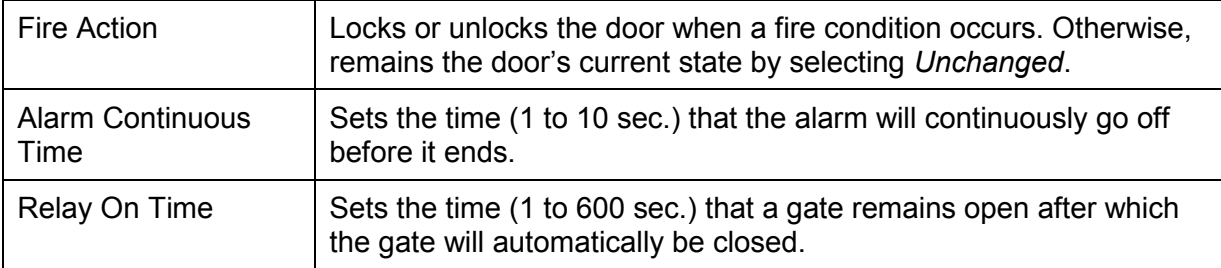

#### **[Alarm]**

Select **Yes** or **No** to enable or disable the alarm function. The options available vary depending on **Door Control**, **Parking Control** and **Elevator Control** selected in the **Function Configuration** page (*Figure 3-6*):

If you have defined the alarm conditions in the **Input Configuration** (*Figure 3-9*) and **Output Configuration** (*Figure 3-10*) pages, remember to activate the corresponding alarms here; otherwise, even though the alarm conditions are met, the expected alarm will not be triggered. The default settings for all the alarms are set to **NO**.

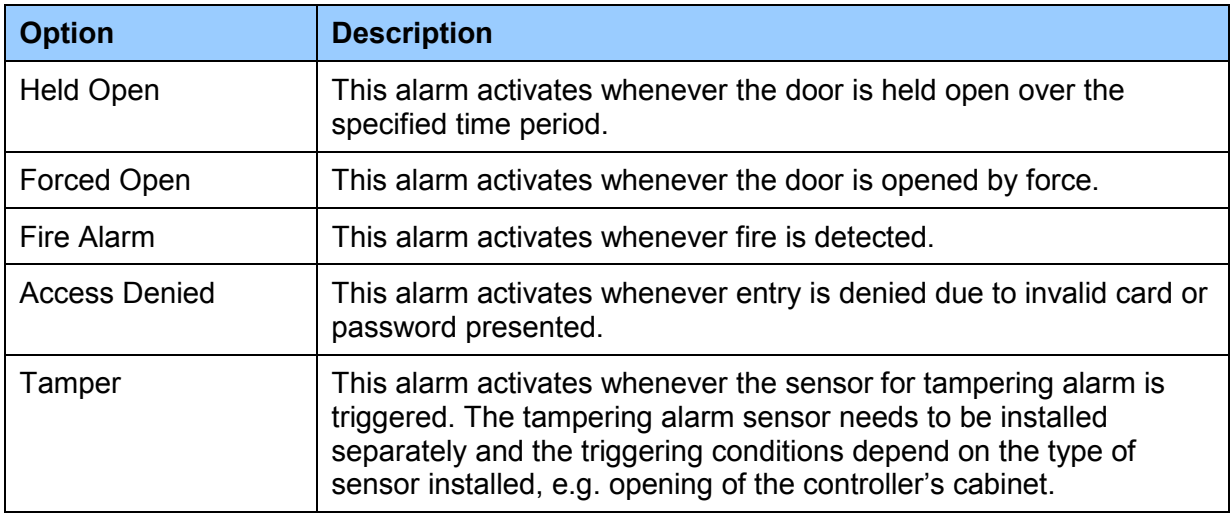

#### **[Common Password]**

When **Fixed Card/Common Mode** is selected as **Authentication Mode** in the **Function Configuration** (*Figure 3-6*) page, you can gain access by using a card or entering this Common Password (door's password).

# <span id="page-22-0"></span>**3.2.3 Time Configuration**

In the left menu, click **Time Configuration** to set up system time, local time and daylight saving time period.

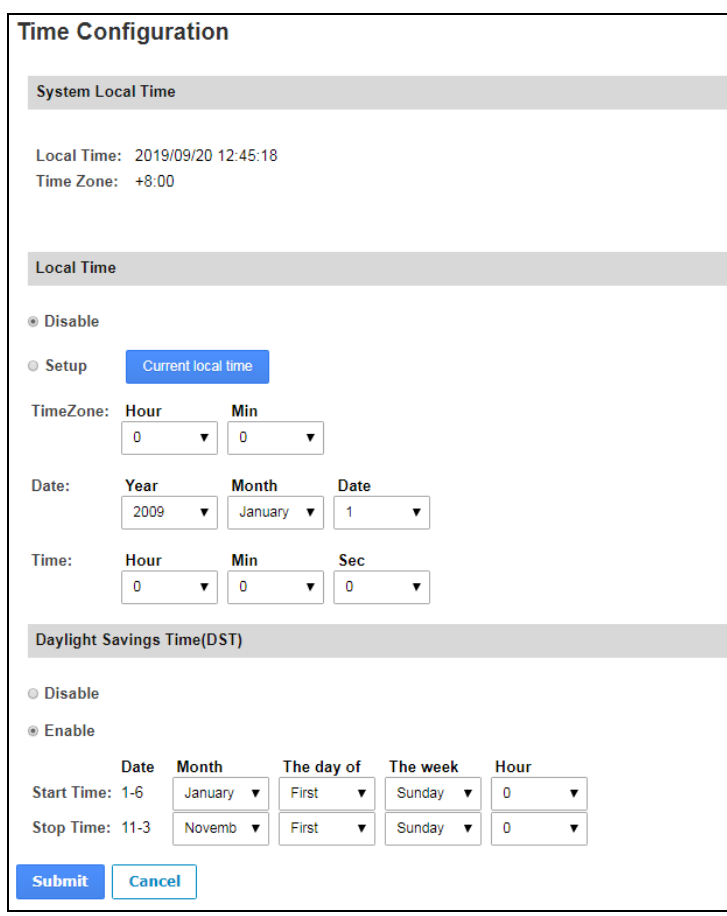

*Figure 3-8* 

**[System Local Time]** Displays the current data, time and time zone of the controller.

#### **[Local Time]**

- **Disable:** Disable the manual configuration of time and date.
- **Setup:** Configure the time and date of the controller manually. You can click **Current local time** to synchronize the controller's date and time with those of the local PC.

#### **[Daylight Savings Time (DST)]**

- **Disable:** Disable the manual configuration of DST.
- **Time Zone:** Enable the manual configuration of DST by setting **Start Time** and **Stop Time** for the DST period.

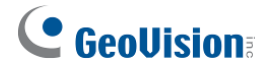

# <span id="page-23-0"></span>**3.2.4 Input Configuration**

In the left menu, click **Input Configuration** to define the input devices connected to the controller. You set the input status to either NO (normally open) or NC (normally close).

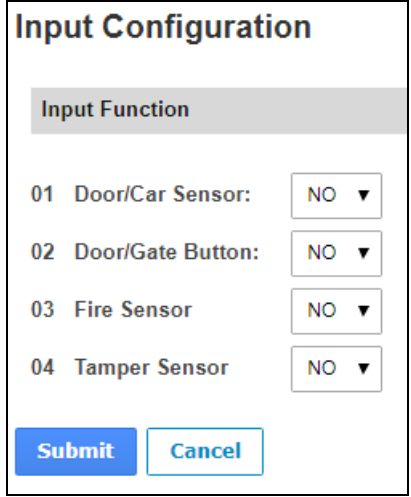

*Figure 3-9* 

### <span id="page-23-1"></span>**3.2.5 Output Configuration**

In the left menu, click **Output Configuration** to define the output devices connected to the controller. You set the input status to either NO (normally open) or NC (normally close).

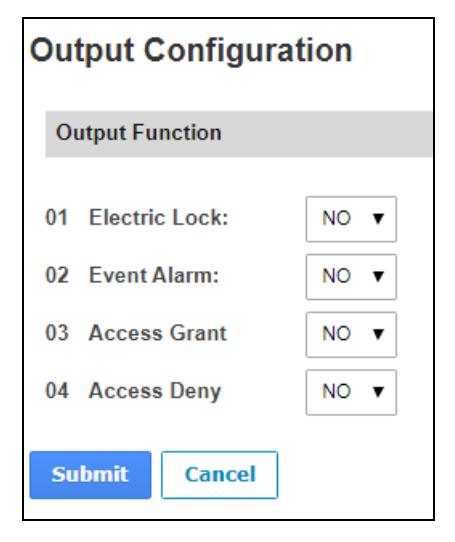

 *Figure 3-10* 

# <span id="page-24-0"></span>**3.2.6 Log Viewer**

In the left menu, click **Card Log Viewer** to search for the log data. The log entries are only created when the controller is disconnected from GV-ASManager. Only up to 100 log entries of Event Log / Access Log on the Web interface can be retrieved at a time.

| Log                                               |                    |                |         |                     |                     |           |      |  |
|---------------------------------------------------|--------------------|----------------|---------|---------------------|---------------------|-----------|------|--|
| Log Type:<br>Access Log V                         | Time Limit 'Year   |                | Month   |                     | Date                | Hour      | Min  |  |
|                                                   |                    | $2017 \vee$    | January | $\checkmark$        | 1 <sup>4</sup>      | $23 \vee$ | 59 V |  |
|                                                   |                    | $2017 \sqrt{}$ | January | $\check{ }$         | 1<br>$\checkmark$   | $23 \vee$ | 59 V |  |
| <b>Message</b>                                    | <b>Card Number</b> |                |         | <b>Local Time</b>   |                     |           |      |  |
| Authentication_Fail_not_exist                     | 231-56974          |                |         |                     | 2017/09/12 11:42:00 |           |      |  |
| Authentication Fail not exist                     | 230-37454          |                |         |                     | 2017/09/12 11:42:04 |           |      |  |
| Authentication Sucess                             | 230-37454          |                |         |                     | 2017/09/12 11:42:27 |           |      |  |
| Authentication Fail not usedTime 006-48467        |                    |                |         |                     | 2017/09/12 11:42:29 |           |      |  |
| Authentication Fail not exist                     | 231-56974          |                |         |                     | 2017/09/12 11:42:32 |           |      |  |
| Authentication Sucess                             | 230-37454          |                |         |                     | 2017/09/12 11:42:40 |           |      |  |
| Authentication Sucess                             | 591300950290ec99   |                |         |                     | 2017/09/12 11:42:48 |           |      |  |
| Authentication Fail not usedTime 310202720920bb90 |                    |                |         |                     | 2017/09/12 11:42:51 |           |      |  |
| Authentication Sucess                             | 591300950290ec99   |                |         |                     | 2017/09/12 11:42:54 |           |      |  |
| Authentication Fail not usedTime 006-48467        |                    |                |         |                     | 2017/09/12 11:43:00 |           |      |  |
| Authentication Sucess                             | 230-37454          |                |         |                     | 2017/09/12 11:43:03 |           |      |  |
| Authentication Sucess                             | 591300960290ec95   |                |         | 2017/09/12 11:43:07 |                     |           |      |  |
| Authentication Fail not usedTime 310202720920bb90 |                    |                |         | 2017/09/12 11:43:11 |                     |           |      |  |
| Authentication Fail not exist                     | 231-56974          |                |         |                     | 2017/09/12 11:43:13 |           |      |  |
| Authentication Sucess                             | 591300950290ec99   |                |         | 2017/09/12 11:45:17 |                     |           |      |  |
| Authentication Fail not usedTime 310202720920bb90 |                    |                |         | 2017/09/12 11:45:21 |                     |           |      |  |
| Authentication Sucess                             | 591300960290ec95   |                |         | 2017/09/12 11:45:24 |                     |           |      |  |

*Figure 3-11* 

# <span id="page-24-1"></span>**3.2.7 System Log Viewer**

In the left menu, click **System Log Viewer** to view the current system status and dump data that can be used by service personnel for analyzing problems.

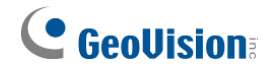

# <span id="page-25-0"></span>**3.3 Extended Device**

In the left menu, click **Extended Reader Configuration** to define the readers connected to the controller through RS-485 or network connection.

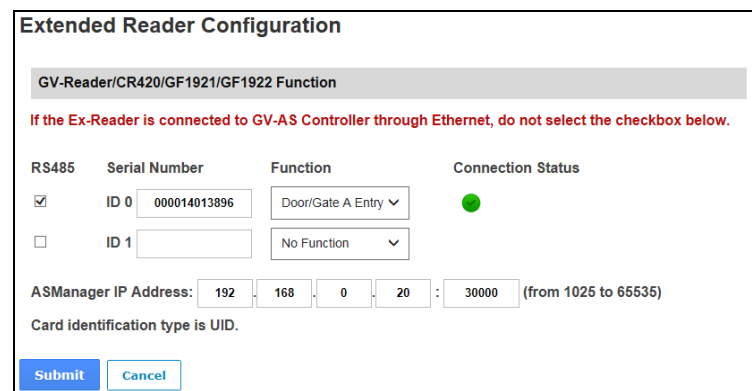

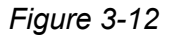

**[GV-Reader / CR420 / GF1921 / 1922 / CR1320 / FR2020 Function]** Define the readers connected to the controller, and then use the **Function** drop-down list to select the door associated with the reader.

- **GV-RK1352 / R1352 / DFR1352:** Select the **RS-485** checkbox and type the **Serial Number** of the reader. The ID number located next to the serial number field will be assigned to the reader.
- **GV-Reader 1251 / Reader 1352 V2:** Select the **RS-485** checkbox and leave the serial number field blank. Note that the ID number located next to the serial number field needs to match the reader's ID number defined by the dip switches on the reader.
- **GV-GF1921 / GF1922 / CR1320 / FR2020:** Type the **MAC address** of the fingerprint reader or camera and do not select the RS-485 checkbox.
- **GV-CR420:** Select the **RS-485** checkbox only if the GV-CR420 is connected to the controller through RS-485 connection. If the reader is using network connection, do not check the RS485 box. Type the **MAC address** of GV-CR420 if you using the latest GV-CR420 firmware.

**[ASManager Server IP Address]** To allow GV-ASManager to receive data from the GV-AS1620, type the IP address and port of the GV-ASManager's Server.

Click **Submit**. If the reader is detected, the **Connection Status** field will be green.

# <span id="page-26-0"></span>**Chapter 4 Troubleshooting**

#### **Q1: GV-ASManager cannot connect to the controller over the Internet.**

There are several causes for this problem such as IP address conflict, incorrect connection settings and network failure. Follow the steps below to assign a fixed IP to the GV-ASManager and the controller respectively. This procedure can determine if the problem is caused by faulty devices and incorrect network settings.

- 1. Disconnect the hub or switch, which connects both the GV-ASManager and the controller, from the Internet.
- 2. Give the GV-ASManager a fixed IP address that is NOT used by another device under the LAN, e.g. 192.168.0.154.

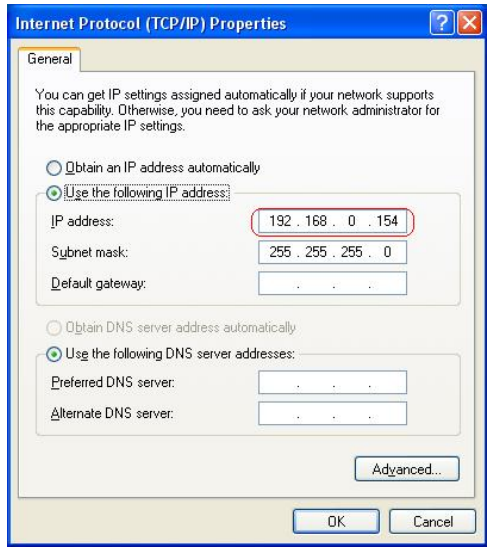

*Figure 4-1* 

- 3. Reset the controller to factory defaults. For details, see *3.1.1 System Setup*.
- 4. Log in the controller using the default IP: [http://192.168.0.100](http://192.168.0.100/)

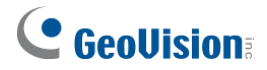

5. In the IP address fields, give the controller an IP address that is NOT used by another device under the LAN, e.g. 192.168.X.XXX.

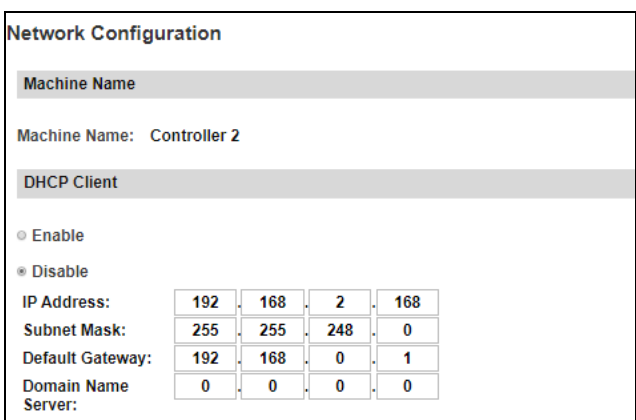

 *Figure 4-2* 

6. On the GV-ASManager, type the following settings:

**Controller ID:** 1

**Network:** TCP/IP

**IP:** 192.168.X.XXX

**Port:** 4000

**User:** admin

**Password:** admin

#### **Crypto key:** 12345678

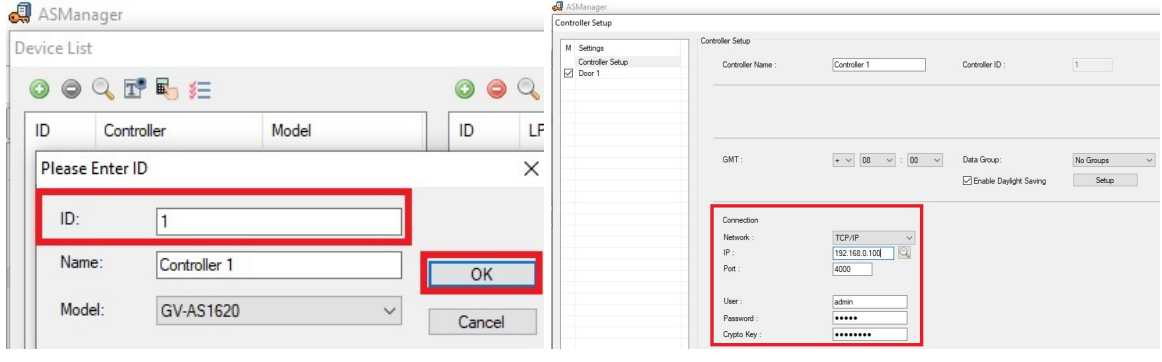

*Figure 4-3* 

7. The connection between the GV-ASManager and controller should be established under the LAN with the connection icon  $\mathbb{R}$  appearing. If disconnection happens soon after you connect the hub or switch back to the Internet, then it should be other network problems. Please contact your network administrator.

#### **Q2: The connection established between the GV-ASManager and the controller is interrupted.**

This may be due to IP address conflict. Follow these steps to troubleshoot the problem:

- 1. Disconnect the hub or switch, which connects to both the GV-ASManager and the controller, from the network.
- 2. Run Windows **Command Prompt**. Take Classic Windows Start Menu for example, click **Start**, select **Accessories** and click **Command Prompt**.
- 3. Type **arp –d** and press **Enter**.

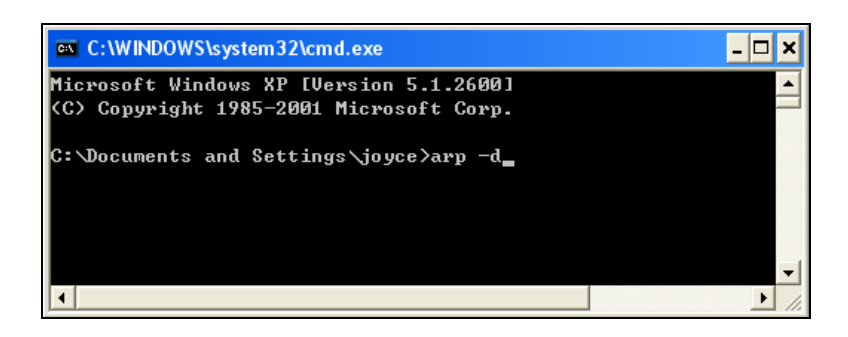

 *Figure 4-4*

- 4. Give the GV-ASManager a fixed IP address that is NOT used by another device under the LAN. See *Figure 4-1*.
- 5. Log in the controller The Network Configuration page appears.
- 6. In the IP address field, give the controller an IP address that is NOT used by another device under the LAN.
- 7. On the GV-ASManager, enter the following settings. See *Figure 4-3*.

**Controller ID:** 1 **Network:** TCP/IP **IP:** 192.168.0.XXX **Port:** 4000 **User:** admin **Password:** admin **Crypto key:** 12345678

8. The connection between the GV-ASManager and the controller should be established with the connection icon  $\blacksquare$  appearing. If disconnection happens soon after you connect the hub or switch back to the network, then it should be other network problems. Please contact your network administrator.

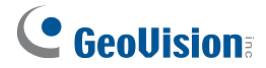

#### **Q3: GV-ASManager cannot receive card messages but the reader accepts the card when the connection between the GV-ASManager and GV-AS1620 is well established.**

It may be due to memory failure in the controller. Reset the controller module to factory settings. For details, see *3.1.1 System* Setup.

#### **Q4: After I added a card on GV-ASManager and then presented it to the reader, the message "***Access Denied Invalid Card"* **still appears.**

It may be the card format is not compatible with the controller. Make sure the card format is 64 bits. Otherwise, send us the related information of your card format so that we can customize the setting for you.

#### **Q5: GV-ASManager cannot receive card messages from the reader connected to the controller through RS-485 interface.**

- 1. Make sure the reader is correctly wiring to the controller.
- 2. Make sure the reader has been defined on the controller. See *3.3 Extended Device* for details.

#### **Q6: How can I find more help?**

Visit our website at<http://www.geovision.com.tw/products.php?c1=25>

Write to us at support@geovision.com.tw